1- ورود به سایت www.iranetop.ir

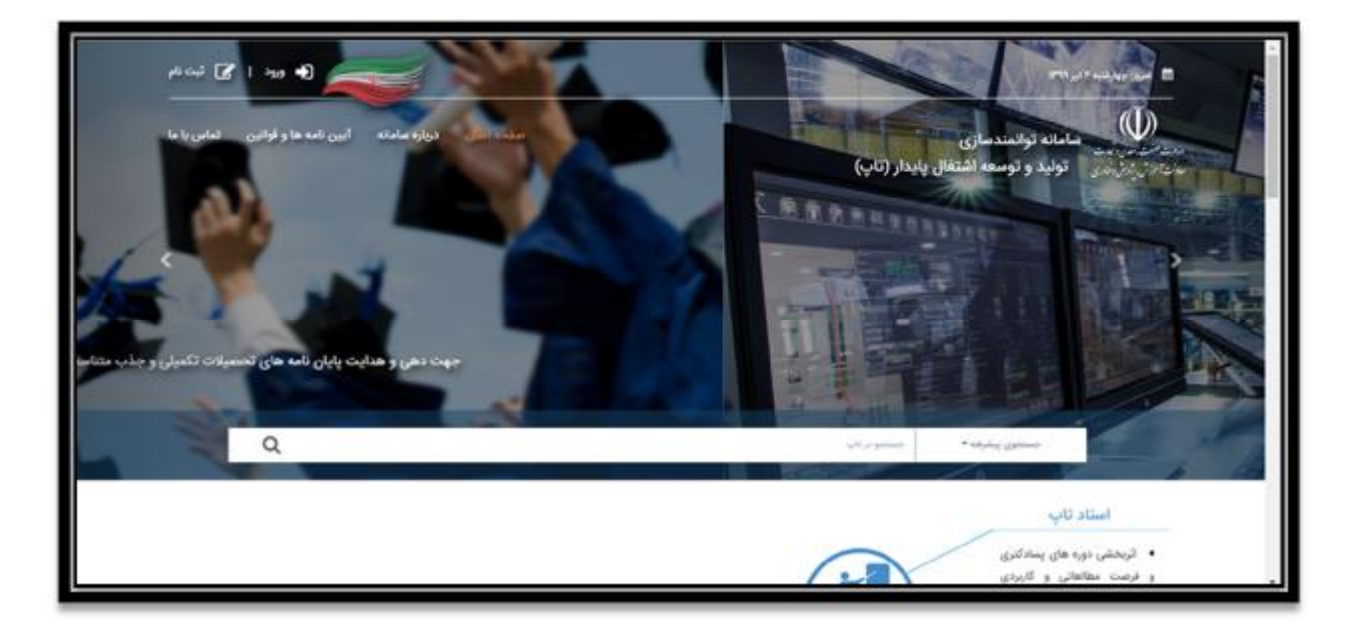

-2 کلیک کردن گزینه ثبت نام در بالا سمت چپ و انتخاب گزینه ثبت نام استاد/دانشجو

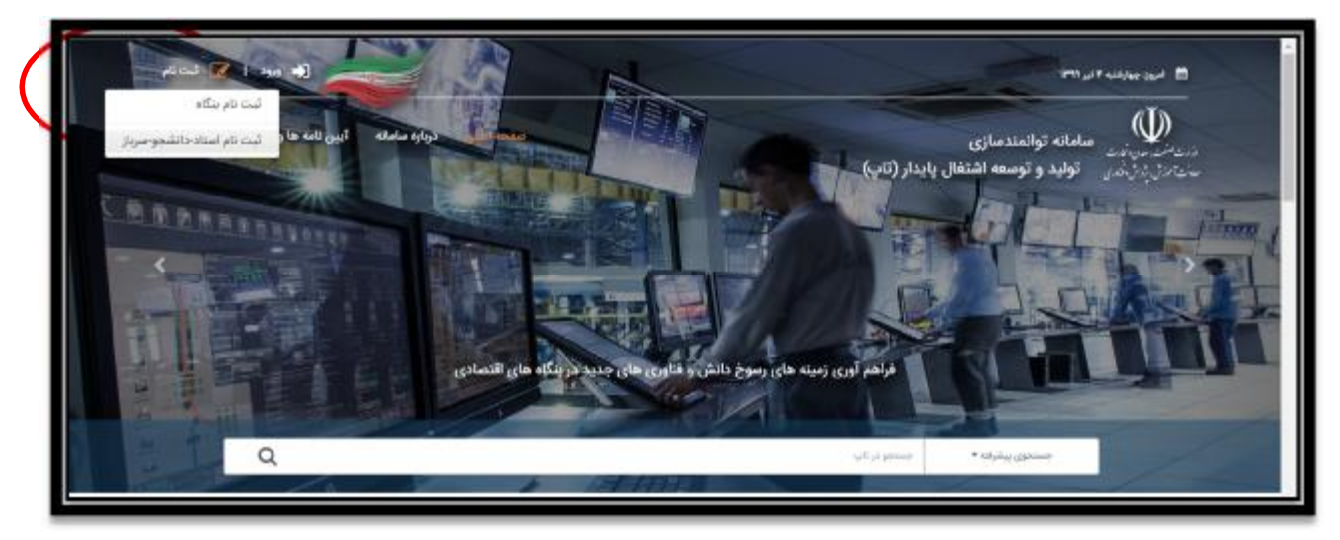

-3 وارد کردن مشخصات و ایجاد حساب کاربري

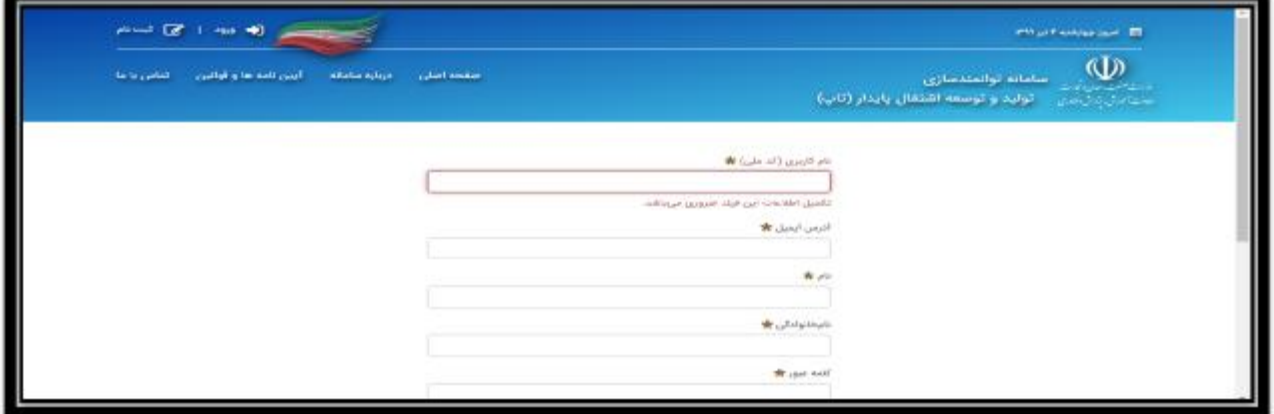

-4 ورود به حساب کاربري

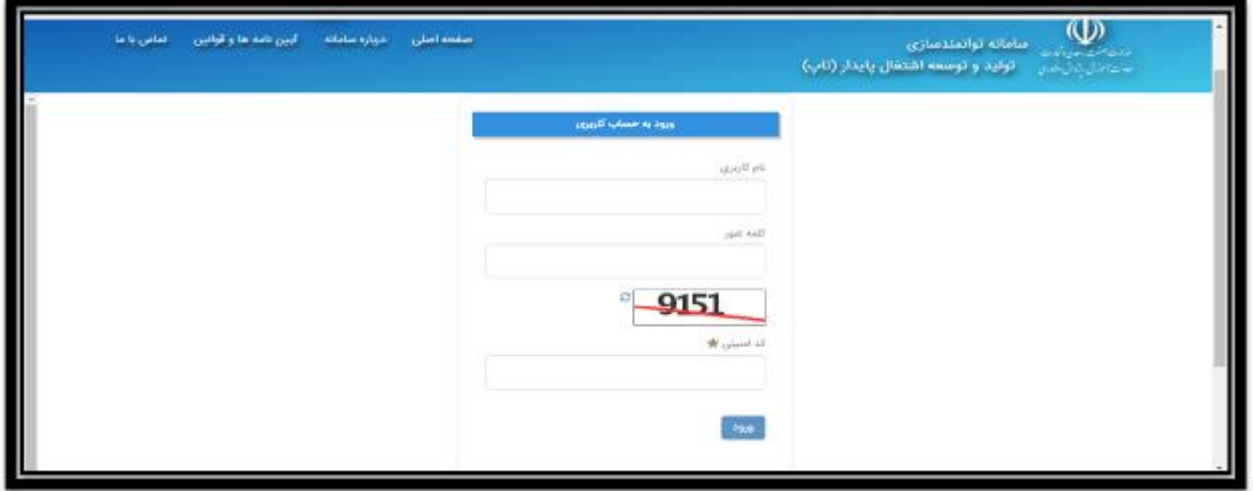

-5 انتخاب موضوع پروژه از گزینه نشان داده شده در شکل (البته لیست پروژه پس از تایید کاربر توسط اداره صمت قابل مشاهده خواهد بود که معمولا پس از چند روز کاري انجام می شود. در غیر این صورت با شماره دبیرخانه استان که در سایت آمده تماس گرفته شود)

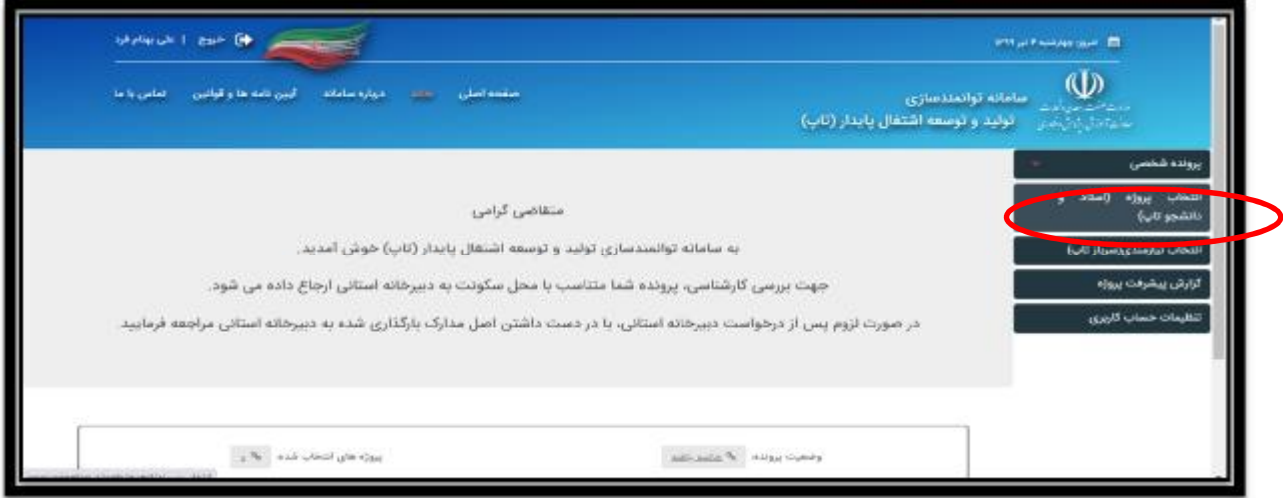

-6 در صفحه باز شده امکان جستجوي پروژههاي بارگذاري شده در سایت وجود دارد.

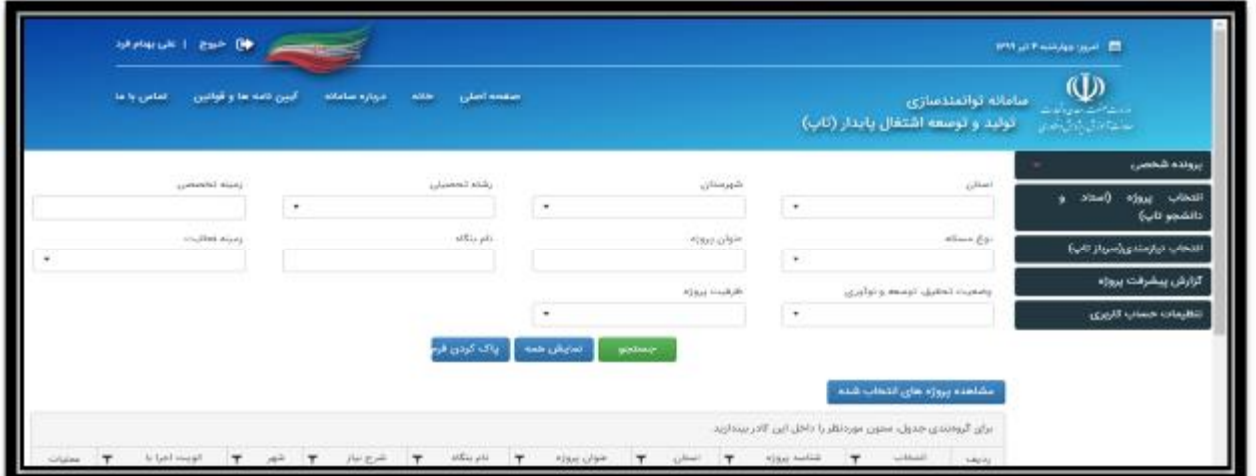

-7 به عنوان مثال می توان با انتخاب استان خراسان جنوبی لیست پروژه هاي مورد نیاز صنعت استان را مشاهده نمود:

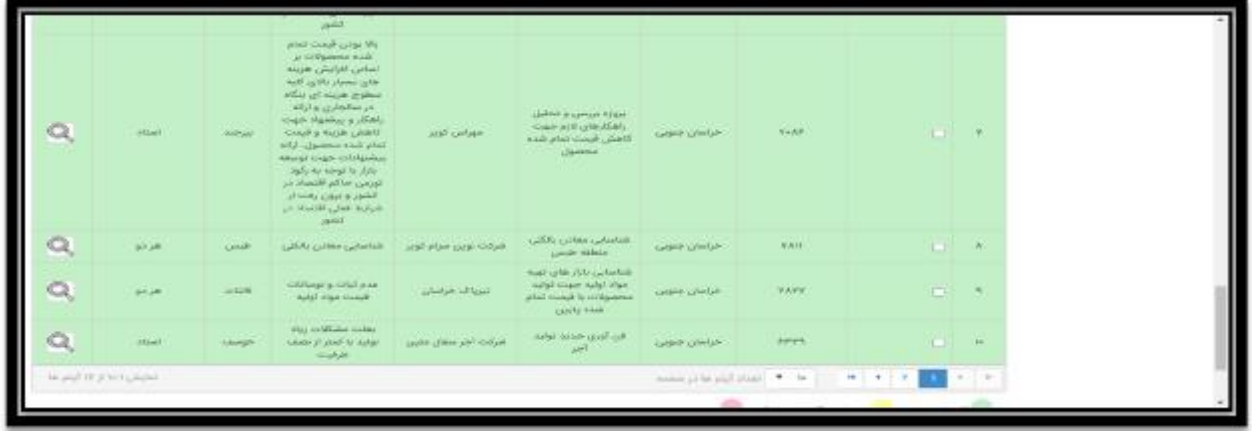

-8 پروژه مورد نظر با تیک زدن گزینه انتخاب کنار نام هر پروژه انتخاب می شود. سپس از کادر بالاي صفحه که در شکل زیر نشان داده شده است گزینه خانه کلیک شود.

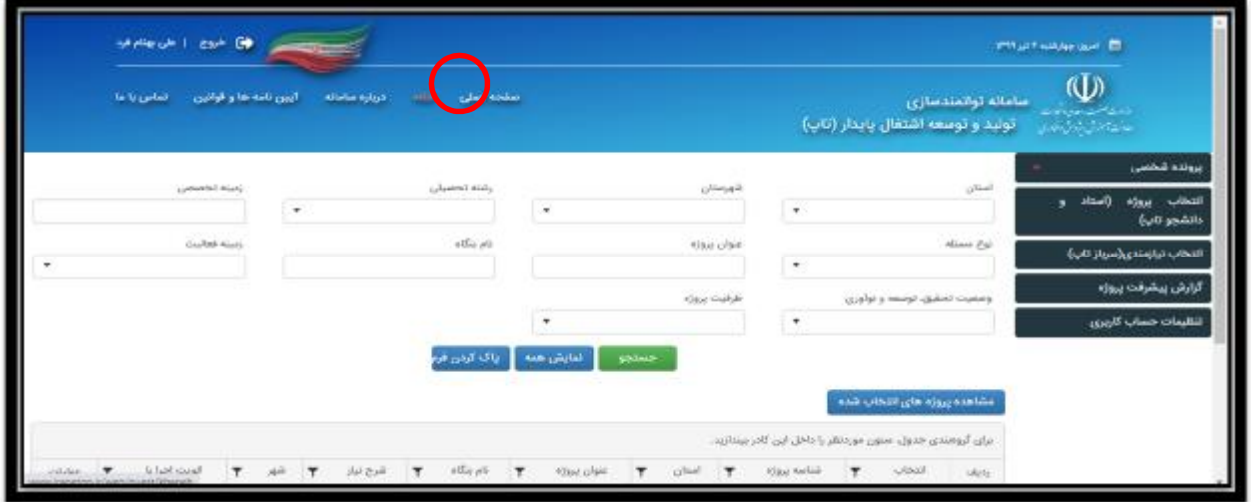

-9 در صفحه باز شده گزینه پروژه هاي انتخاب شده کلیک شود.

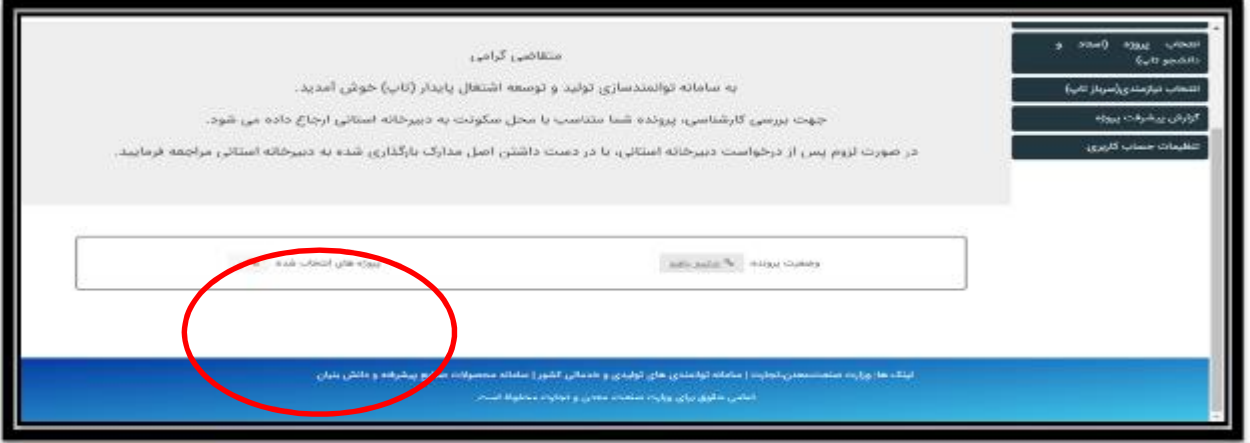

-10در صفحه باز شده بارگذاري پروپزال به انجام رسد.

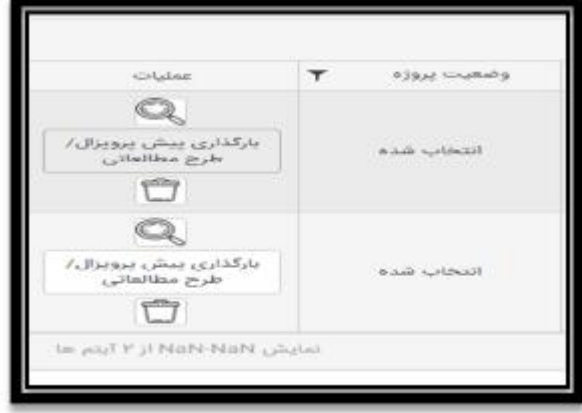